# Setting up Multiple MIKE XV databases

The MIKE XV system allows you to have as many databases as you may need. For example, you may have a shared database located on your server and a local database of archived estimates. Or perhaps if have a laptop; you may need a local database, for use when you're away from the office. This document will show you the steps required to setup a second database shortcut.

For this example, I have two databases located in my data folder; "Mech\_Insulation" and "Mech\_InsulationOLD". NOTE…The databases DO NOT need to be in the same folder, or even on the same drive. They just happen to be in my example.

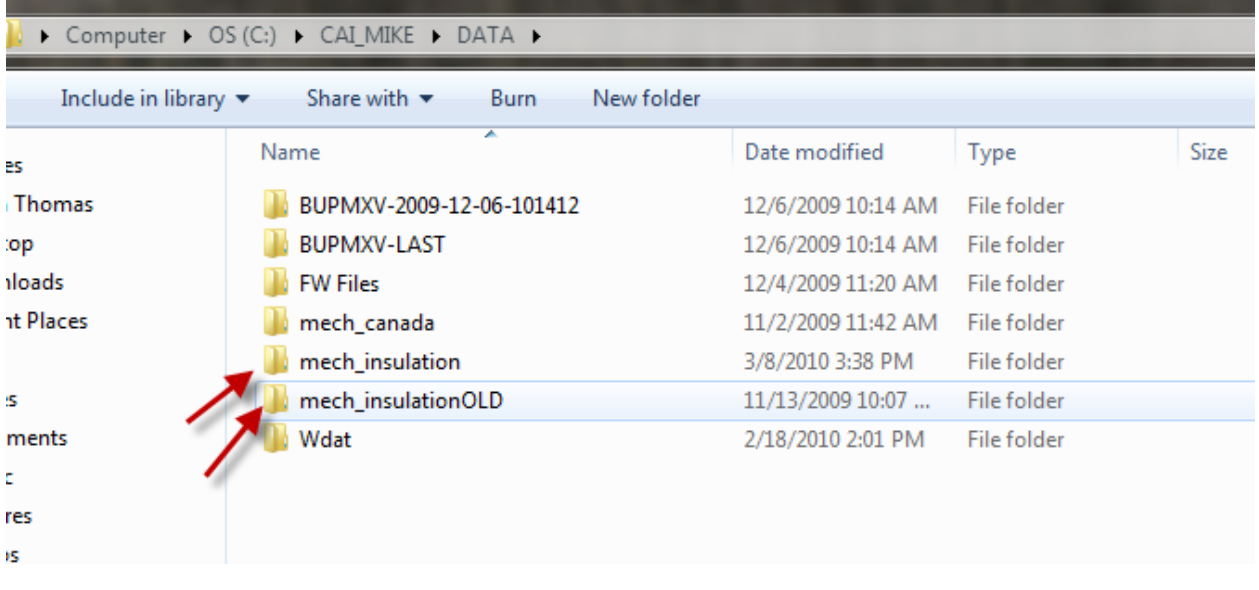

### **Step 1: Copy the INI**

The MIKE XV system uses INI files to control how the software behaves. The default INI, "MIKEXV.ini", is located in the program folder of MIKE XV. "C:\comput-ability\MIKE\CTL10".

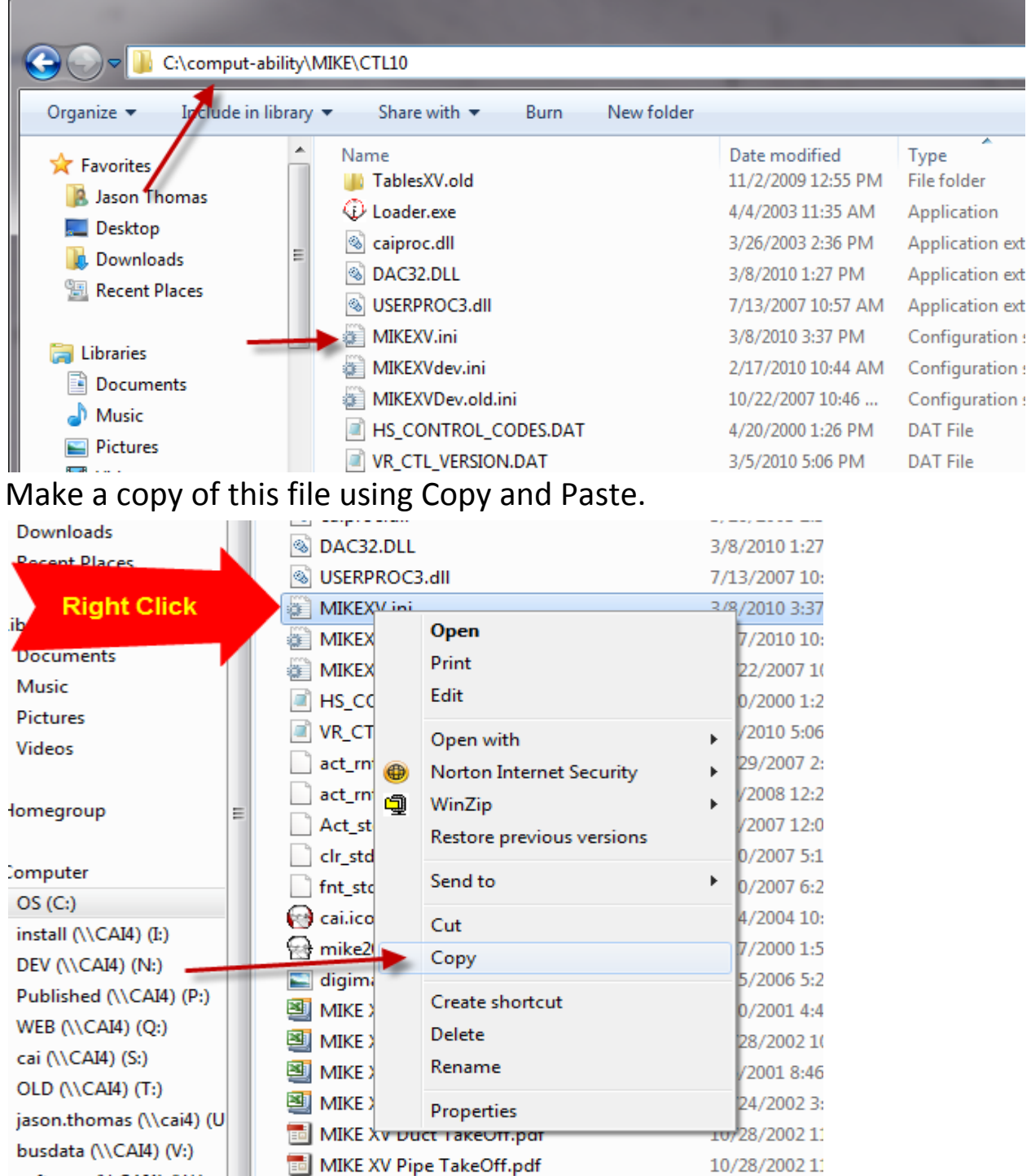

Then select Paste from the dropdown Menus, to create a copy of the INI file.

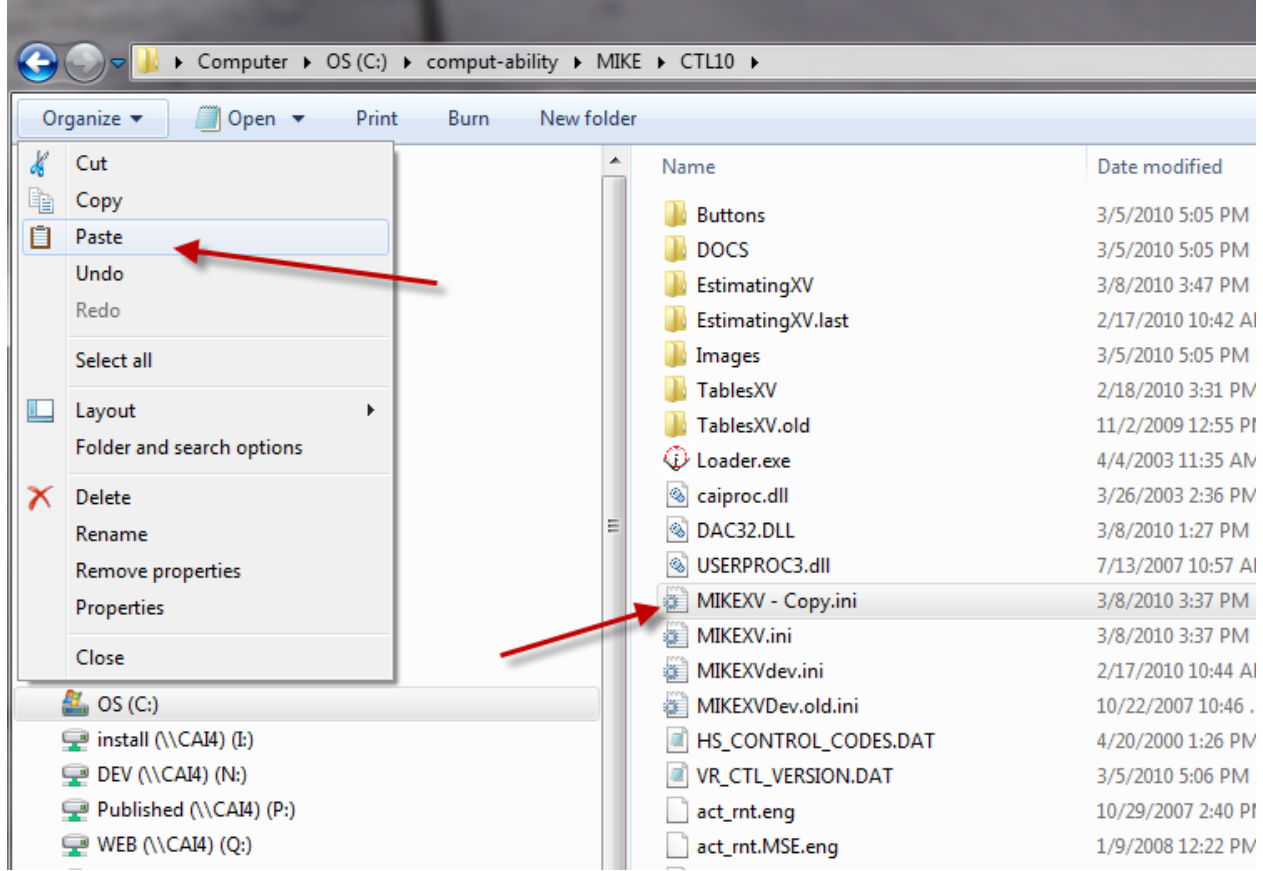

# Right Click the file and select Rename.

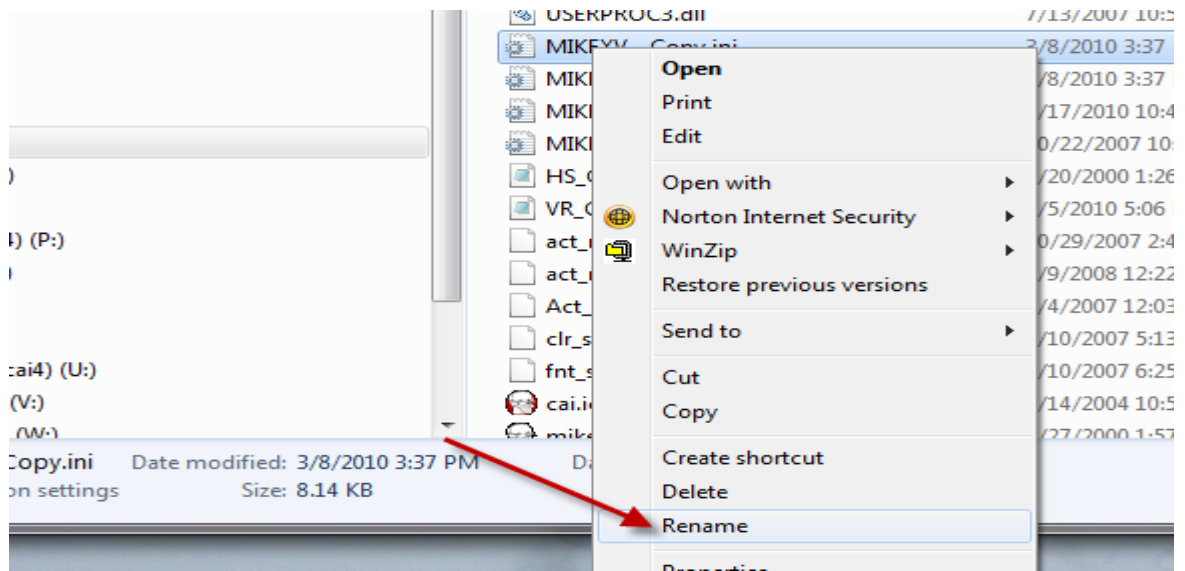

I've renamed mine MIKEXVOLD.ini, but you can name it anything you like.

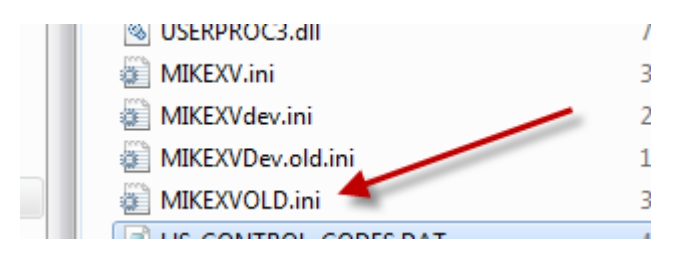

## **Step 2: Setting up a new Shortcut**

You should have a MIKE XV shortcut, located on your Windows Desktop.

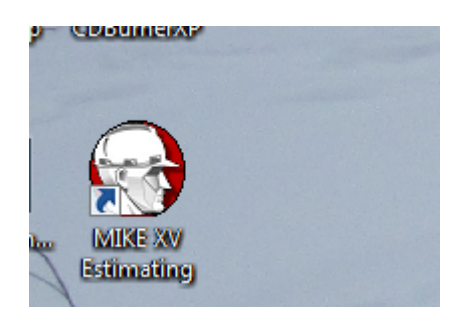

Just like we did with the INI file, Right Click and

select "COPY". Then Right Click anywhere in the open space of

desktop…but NOT on another shortcut…and select Paste.

Then Right click the new shortcut, and select Rename. Again, you can name it whatever you like.

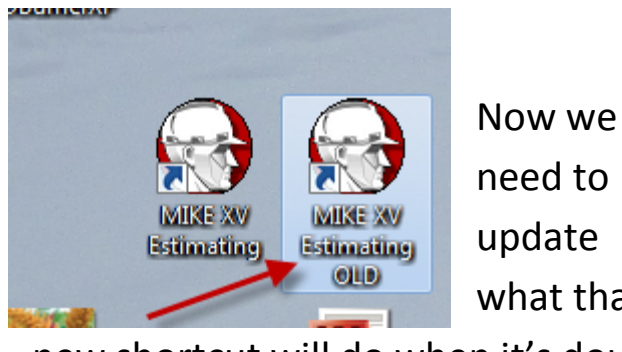

what that new shortcut will do when it's double clicked. Right Click on the new shortcut and select "Properties".

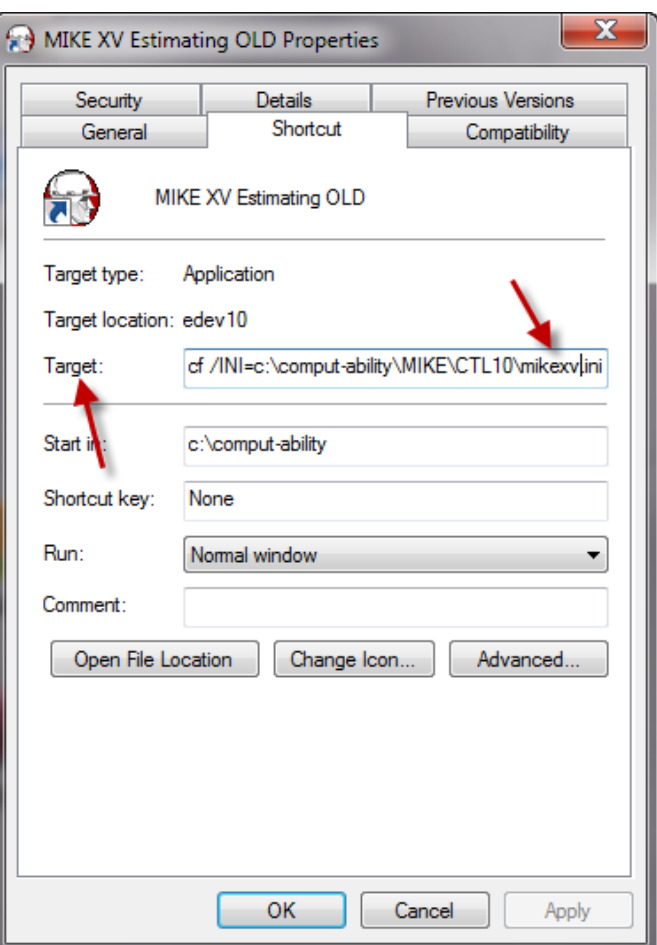

The Properties screen has several options that can be adjusted. We will

ONLY be adjusting the "Target" field. Notice that the end of the target is "…/INI=c:\computability\MIKE\CTL10\mikexv.ini". This tells MIKE XV which INI to use when running MIKE. Change this to reflect the name of the new INI we created in Step 1.

Then click "OK", to close the properties window.

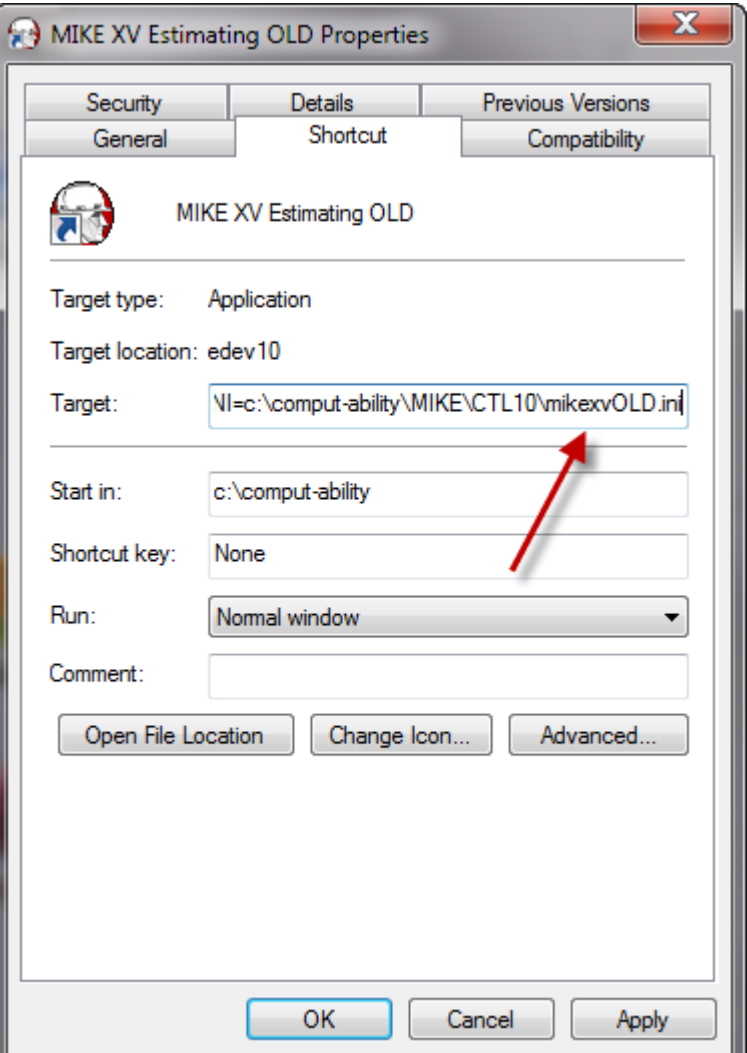

#### **Step 3: Adjusting new MIKE shortcut to access the second Database.**

Launch MIKE XV using the new shortcut. It should open just like it does with the original shortcut. If you get any error messages at this point, you most likely didn't setup the "Target" correctly in the "Properties" window. Go back to that step and verify that you've entered the new INI file name correctly.

Once MIKE is open, we need to exit out of the Estimating module so we can adjust the data settings. To do this, select "Close Application" from the dropdown menus. Then open the "Logical Names" screen.

File

启

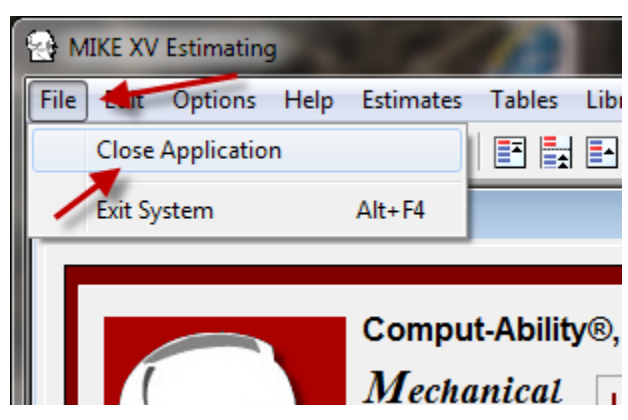

There are three databases that you will need to update.

"CAIMIEST" = location of the Estimate data. "CAIMILIB" = location of the Library data. And

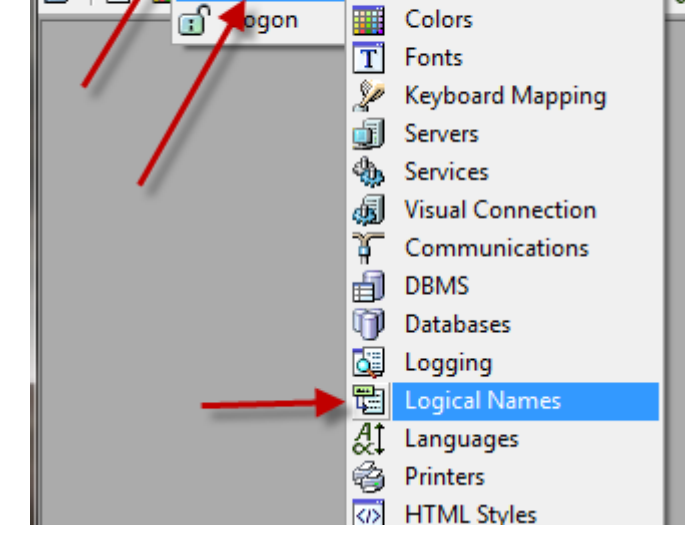

Settings ▶ | | Environment

 $A^{\dagger}$   $\in$ 

eDeveloper Runtime

Edit |

阘

Options Help

"CAIMITAB"= location of the pricing and labor database.

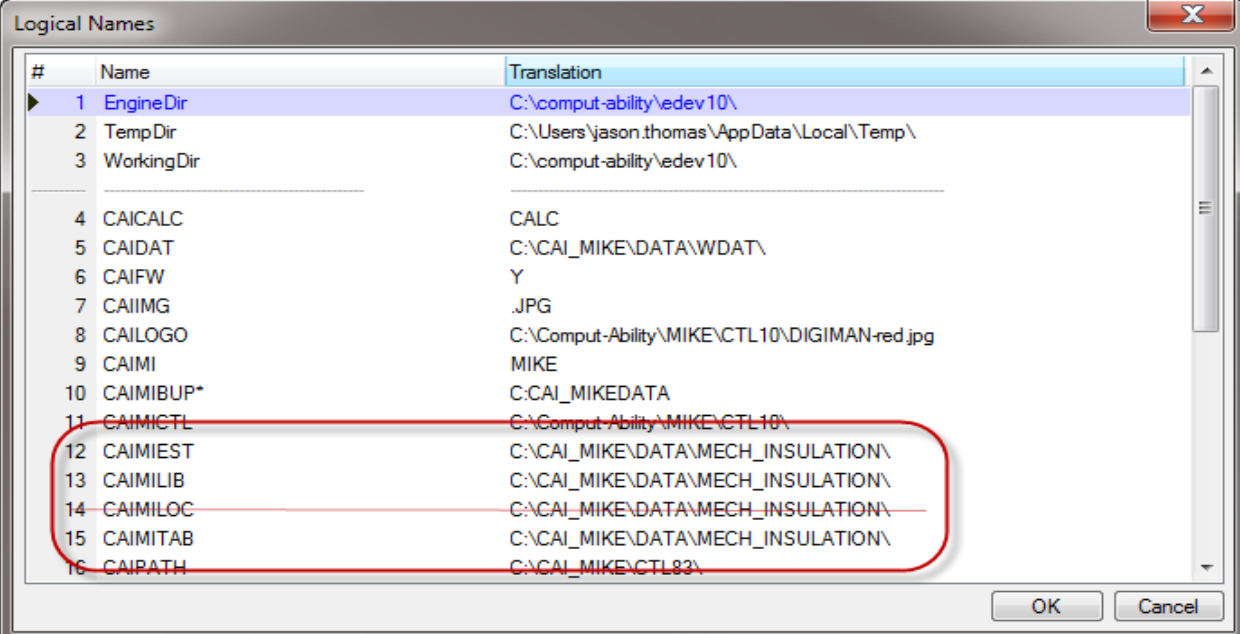

Generally you will adjust only these three databases. The database CAIMILOC is the database that stores your personal settings…like the last estimate accessed. When sharing your data on the server, you would leave this database pointed to the data located on your C: drive.

Update the "Translation" for these three settings, to match the location of the second database.

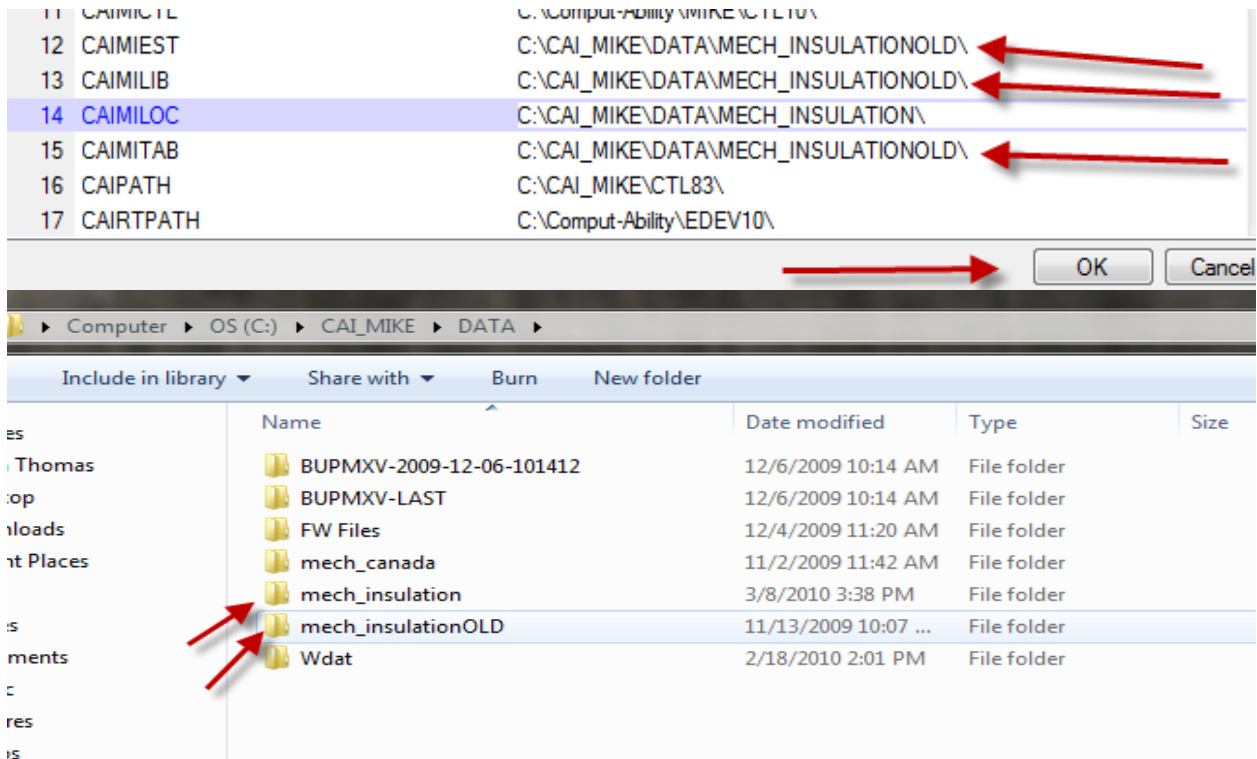

Also update then "Start Tables" logical name, to point to the new INI file, just like the Target in the new MIKE XV shortcut. This will allow access to the new database, within the Tables module. Then Click "OK" to close the window.

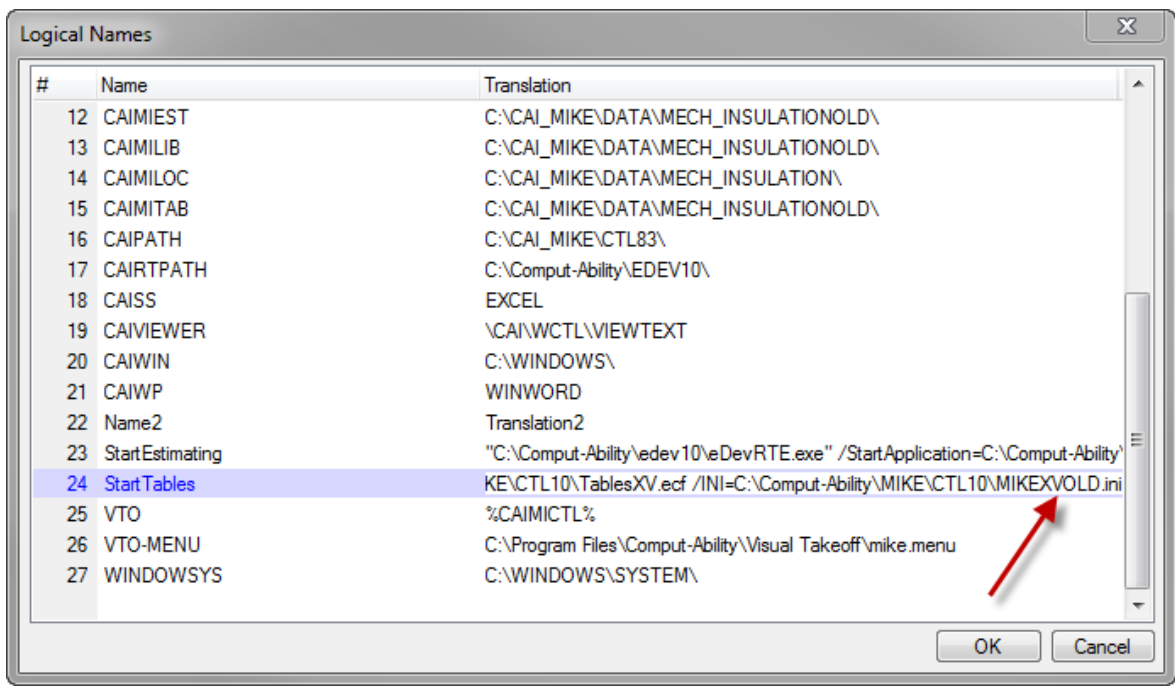

Click the "X" to close MIKE. Then reopen it, using the new

shortcut. You should now find that you have access to the data located in the second database.

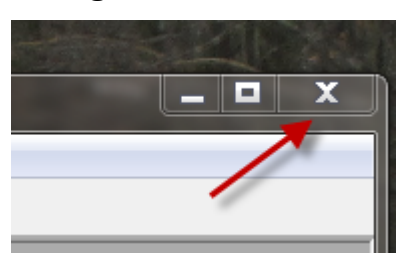